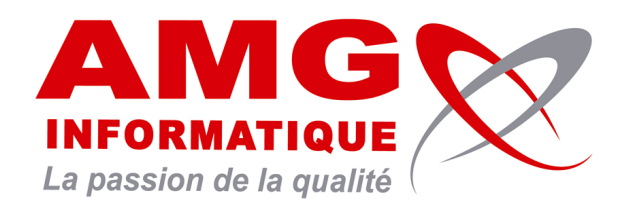

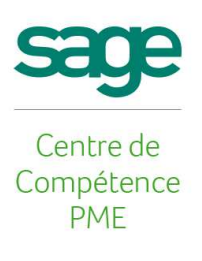

# **TUTORIEL SAGE PAIE ET RH i7**

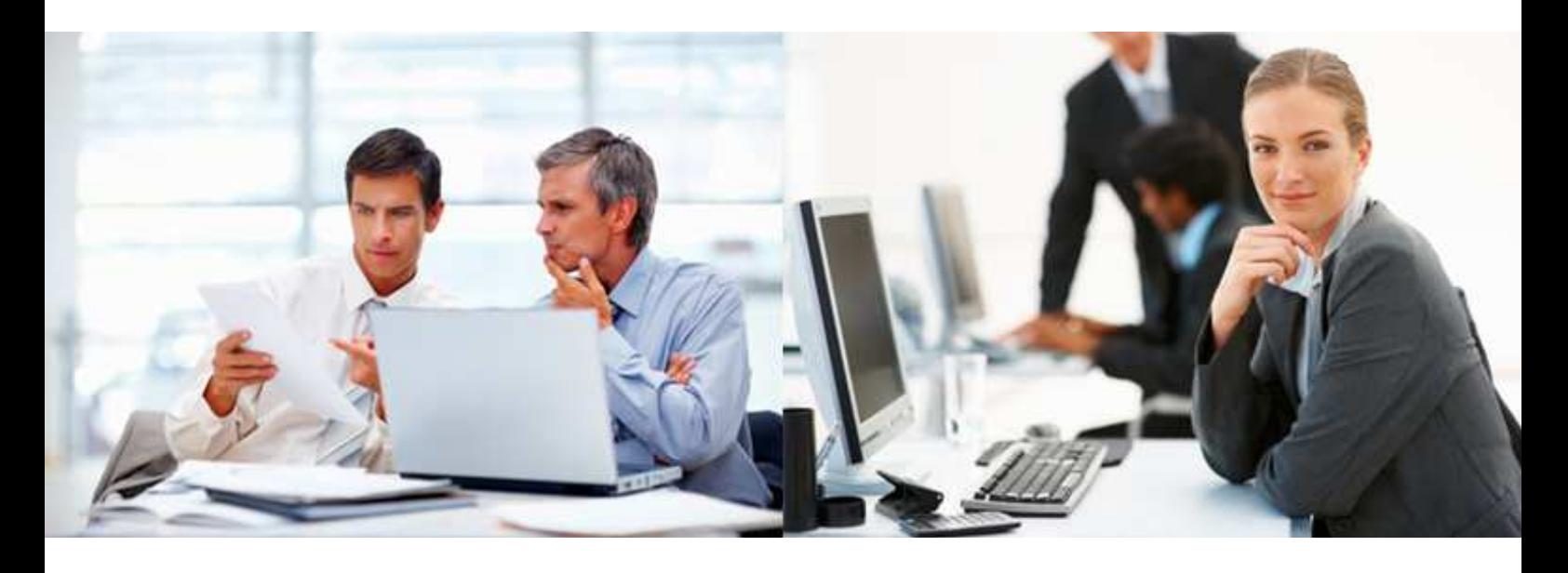

# **Procédure modélisation comptable**

**AUTEUR : Mireille CORBERAND, Manager Gestion Sage** 

05 août 2015

## **Procédure modélisation comptable**

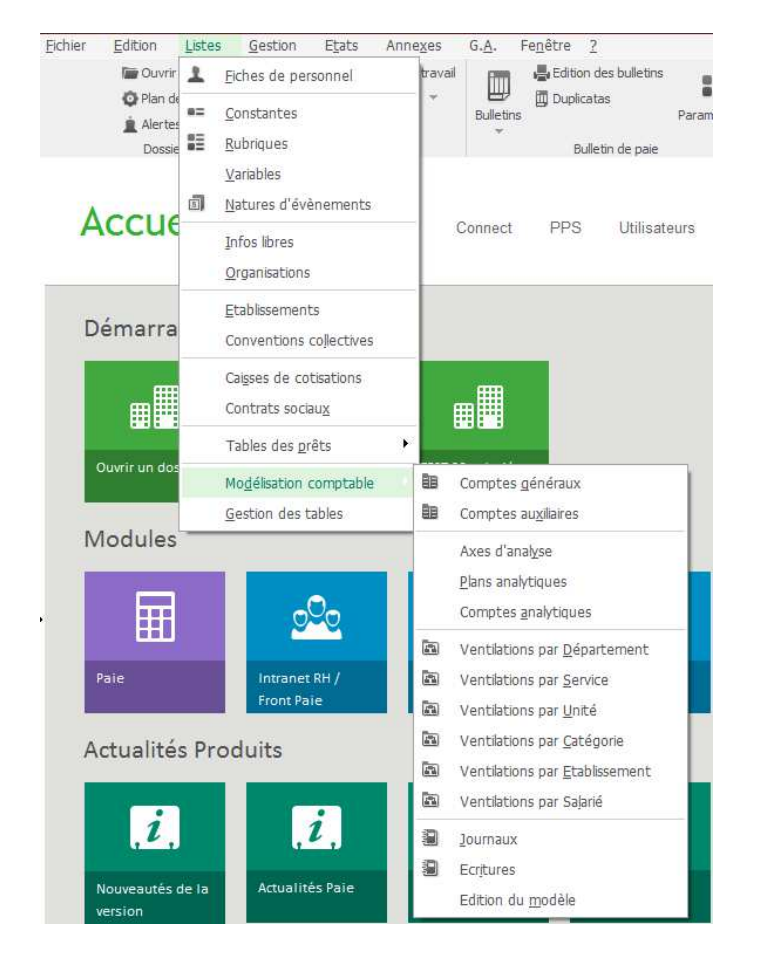

Toute la procédure décrite ci-dessous fait référence au menu Listes \ Modélisation comptable

### **1. Création des comptes généraux**

Sélectionner la ligne Comptes généraux pour accéder à cette liste :

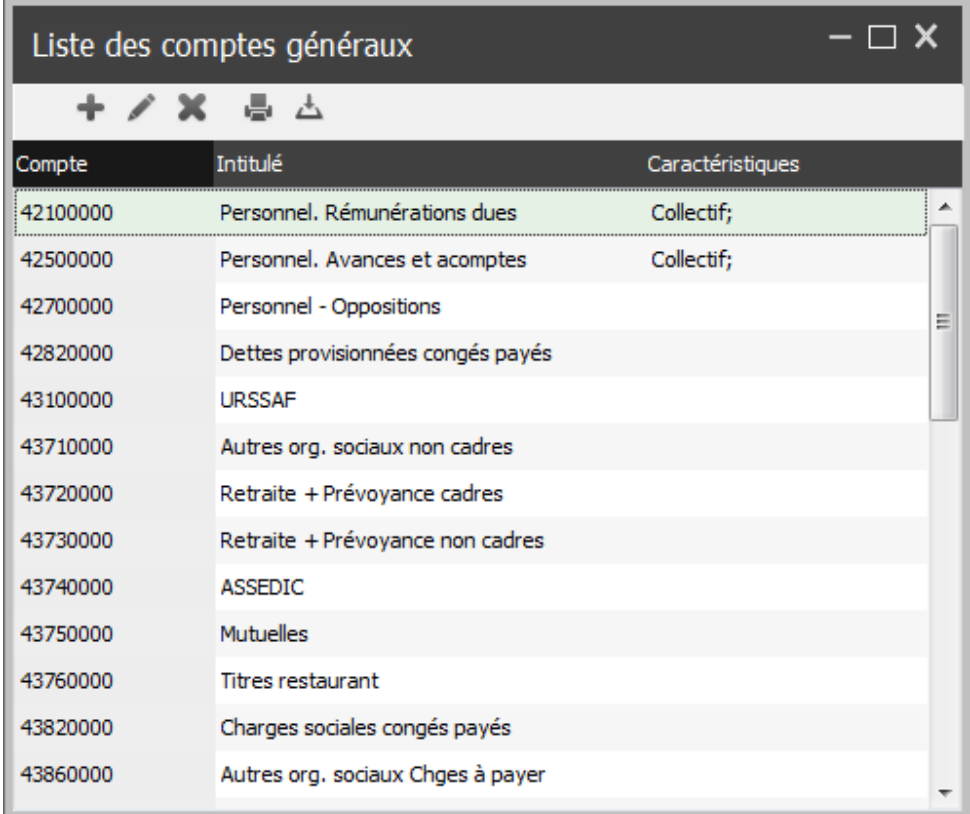

Vous aurez ici la possibilité de créer de nouveaux comptes et de modifier les intitulés et sens des comptes existants ainsi que définir si l'on souhaite ventiler le compte sur un plan analytique et s'il s'agit d'un compte collectif :

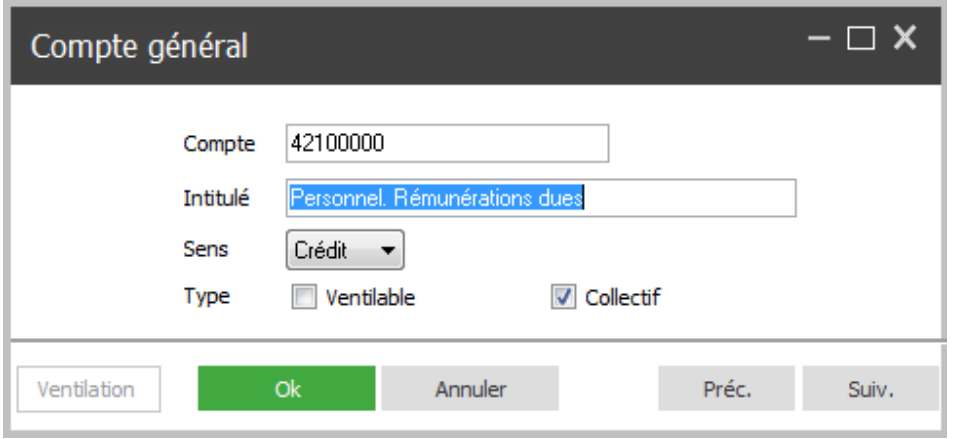

Lorsque la case « Ventilable » est cochée, vous aurez la possibilité de définir une ventilation prédéfinie à utiliser sur ce compte :

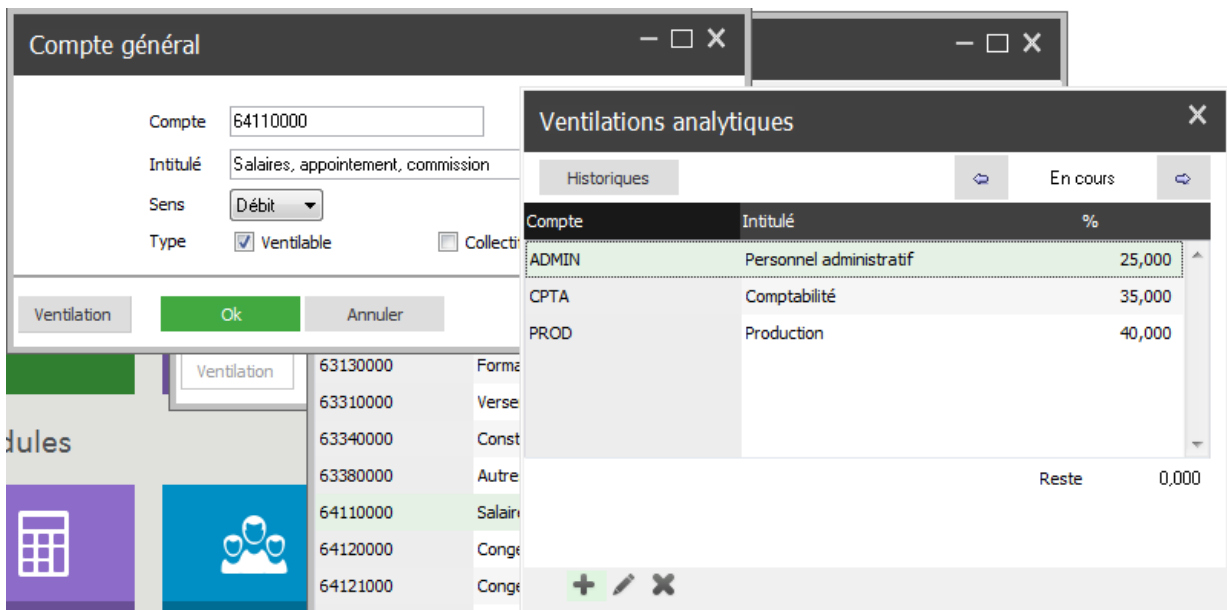

Bien évidemment, il faut avoir créé les comptes analytiques avant de faire ce paramétrage.

#### **2. Création des sections analytiques**

Choisir ici la ligne comptes analytiques et procéder de la même manière que pour les comptes généraux.

#### **3. Création du journal comptable**

Choisir la ligne journaux et créer le journal sur lequel les écritures d'OD de paie seront importées. Le code saisi doit absolument correspondre à celui de la comptabilité.

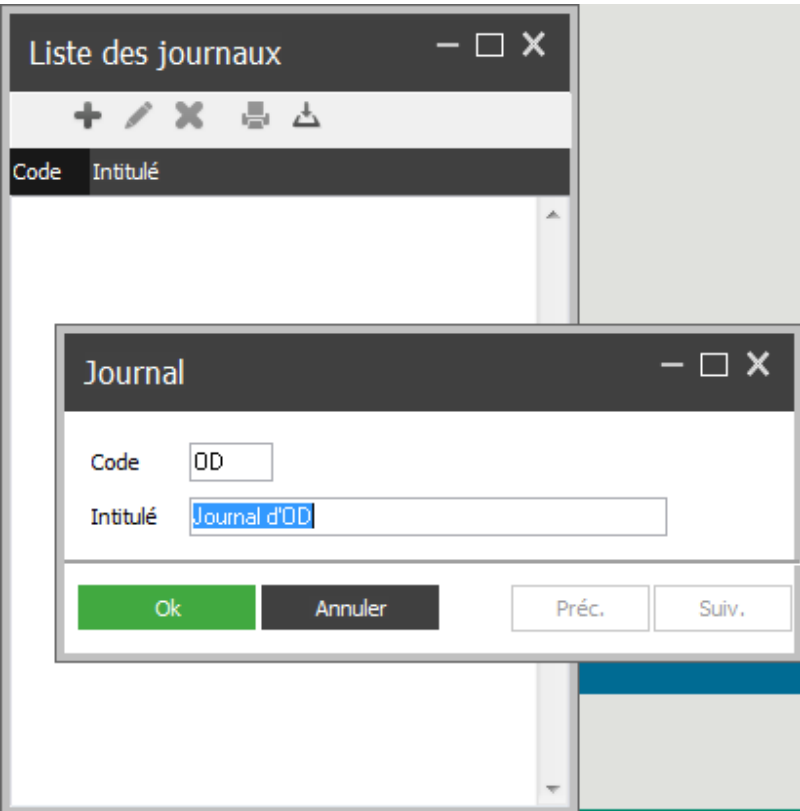

#### **4. Création des écritures**

La création des écritures à transférer passe par la création de pièces comptables.

En règle générale, nous avons pris l'habitude de créer 2 pièces : une pour les charges salariales, et une pour les patronales.

Choisir ici la ligne écritures. La fenêtre suivante apparait avec le choix du journal à mouvementer :

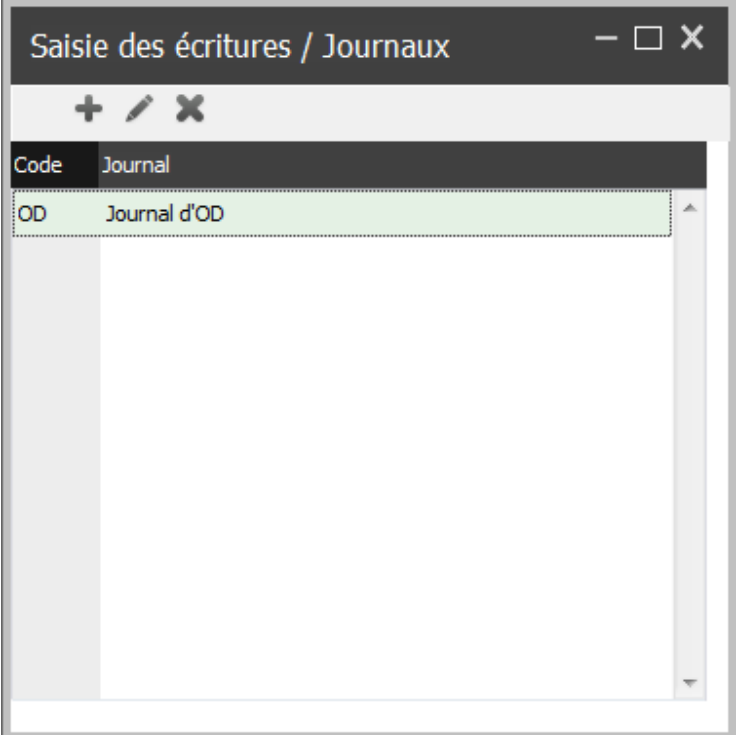

En double cliquant sur le journal, on accède à la création des différentes pièces :

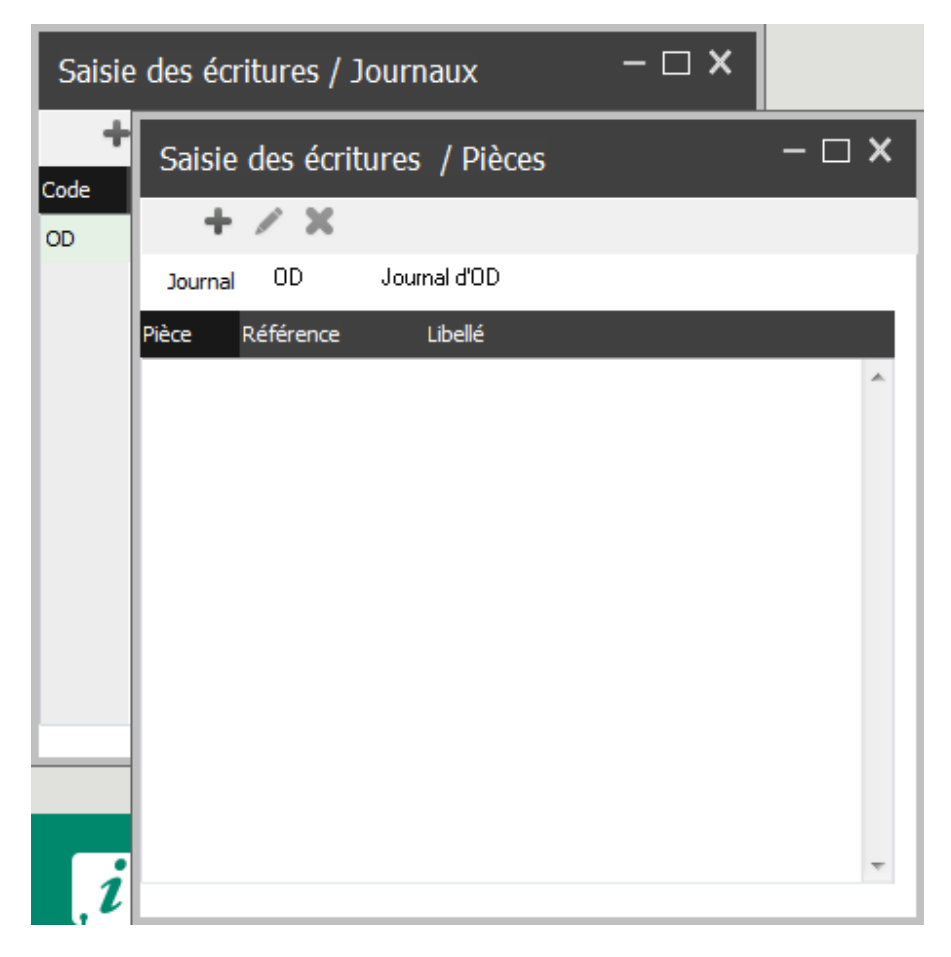

Par le bouton (+) en haut à gauche, on vient créer la première pièce de l'écriture d'OD :

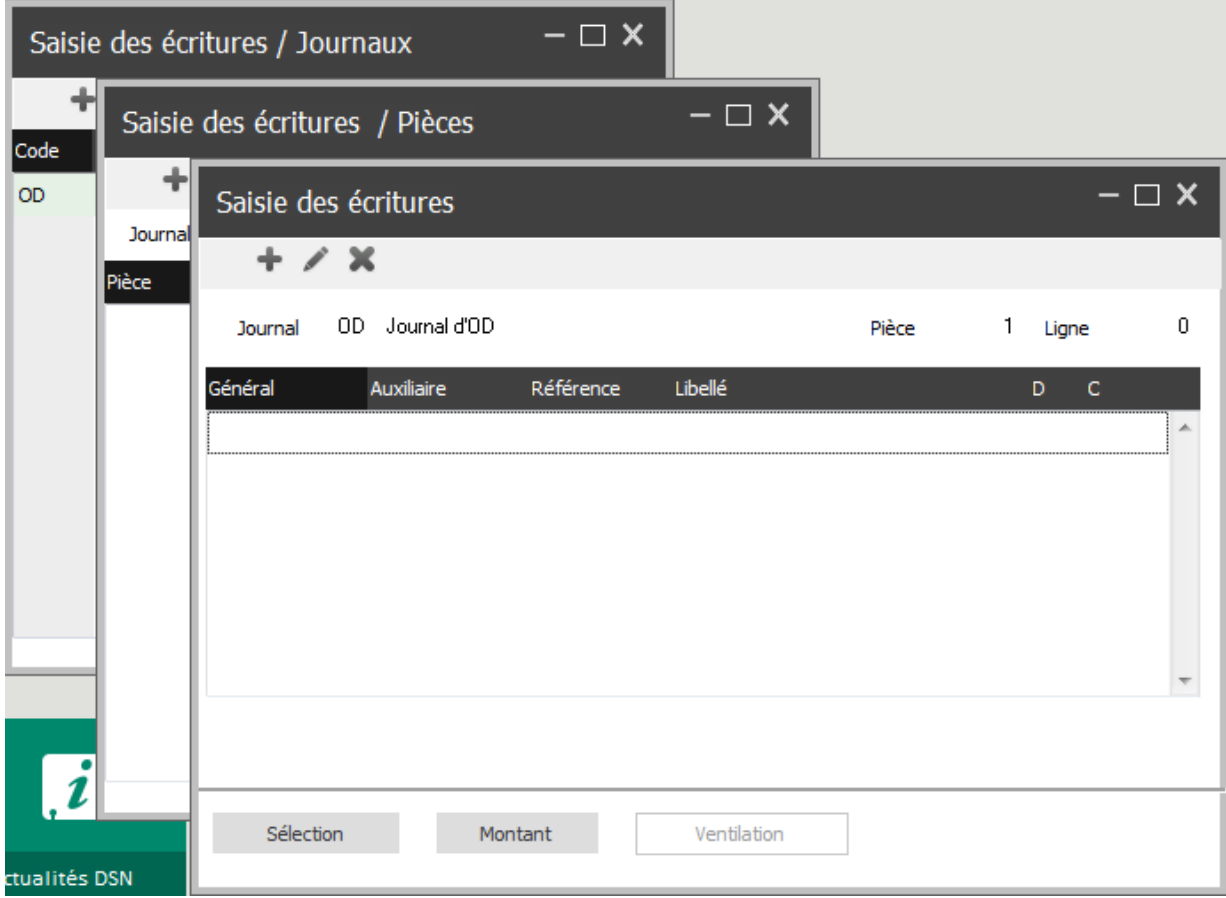

De même, on va cliquer sur le bouton (+) pour cette fois-ci ajouter les comptes généraux à mouvementer sur cette pièce :

La saisie du libellé est ici facultative, puisqu'il sera possible de personnaliser celui-ci au moment de générer l'OD.

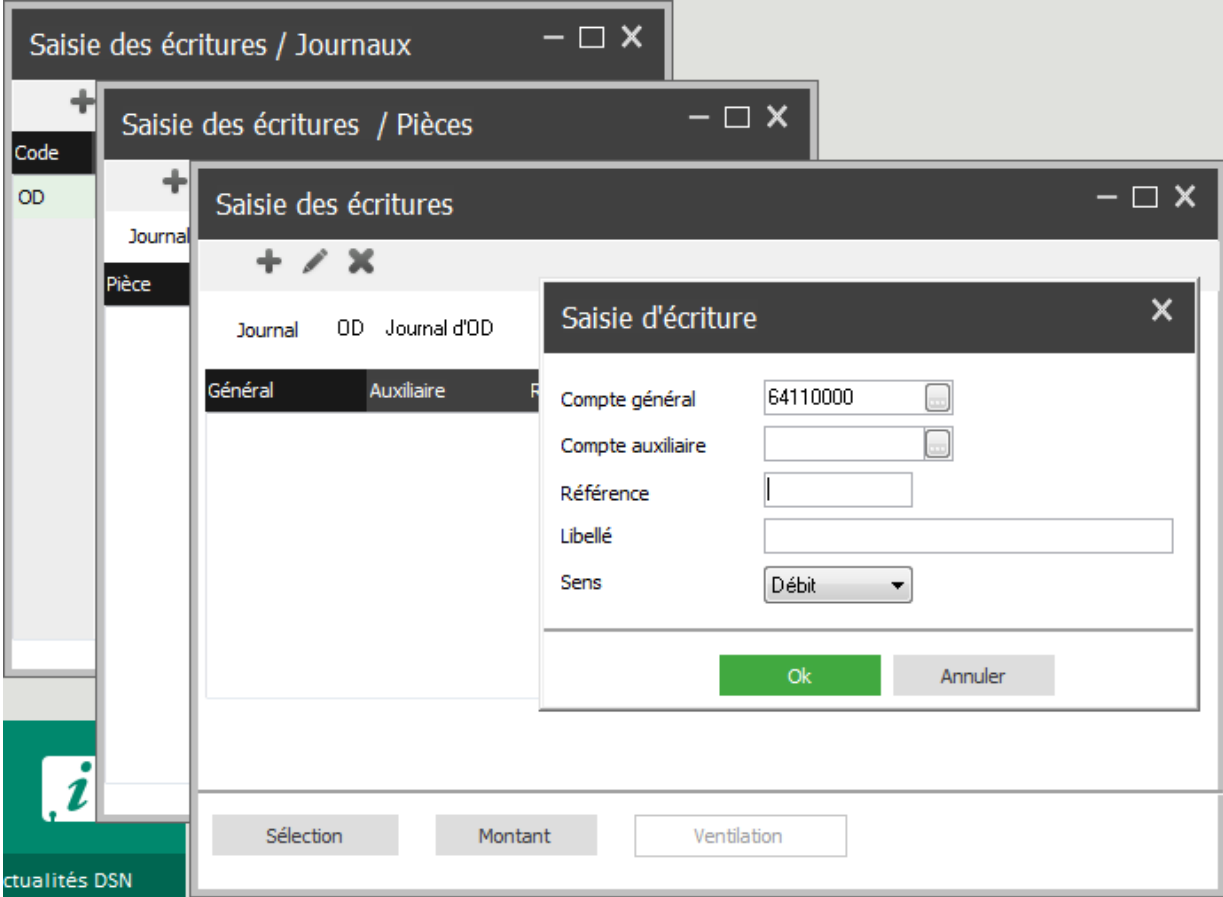

Après avoir cliqué sur le bouton OK, la fenêtre suivante propose d'effectuer une sélection sur les salariés à inclure dans ce compte général.

Par exemple, on pourrait envisager d'avoir 2 comptes 641, un pour les cadres et un pour les non-cadres. Il faudrait donc sélectionner la catégorie des cadres sur une première ligne et celle des non-cadres dans une seconde ligne :

Cliquez sur la ligne catégorie puis sur le bouton « Inser » :

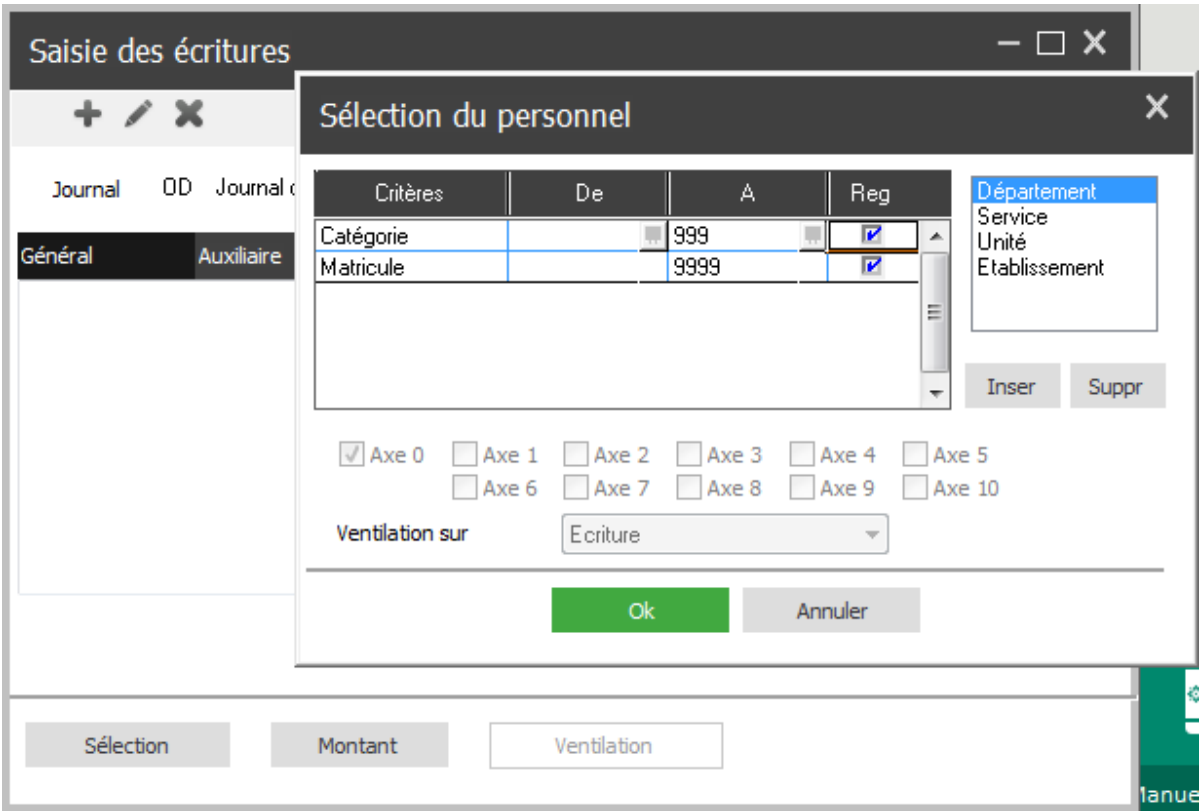

Sélectionnez la catégorie choisie en cliquant sur le bouton de la ligne catégorie à la fois dans la colonne « De » et « A » :

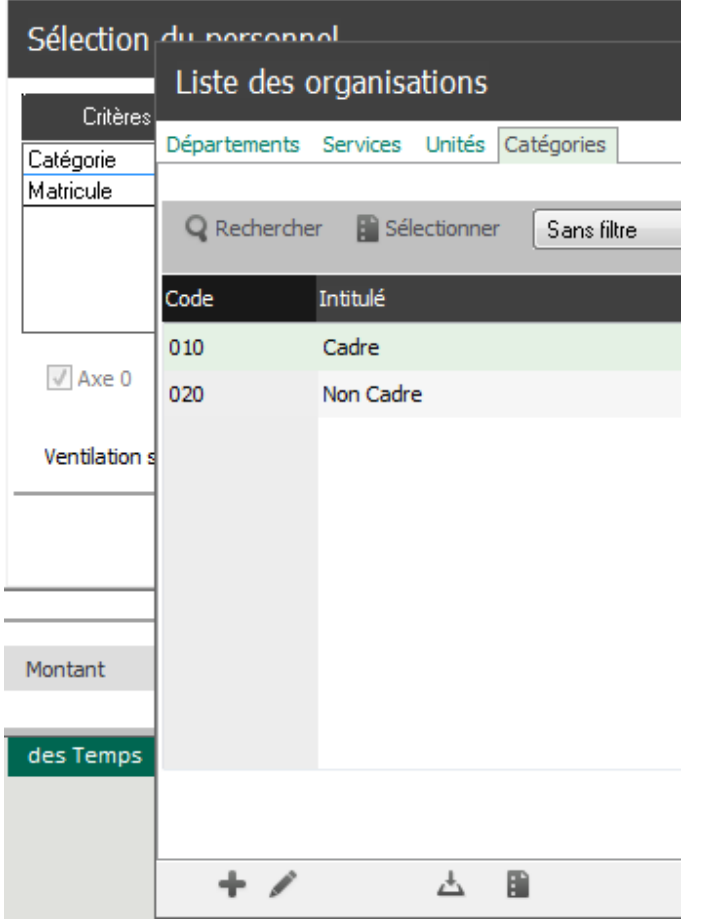

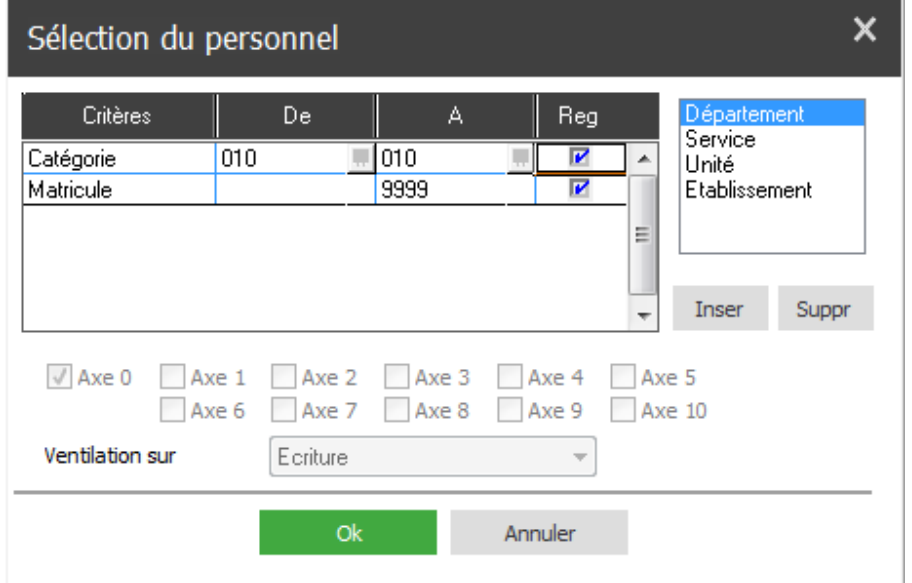

Cochez la case « Reg » si vous souhaitez regrouper les salariés ou laissez-la non cochée si vous souhaitez avoir le détail par personne.

Après avoir cliqué sur le bouton OK, la fenêtre suivante propose de séléctionner les élements de paie à inclure dans ce compte général :

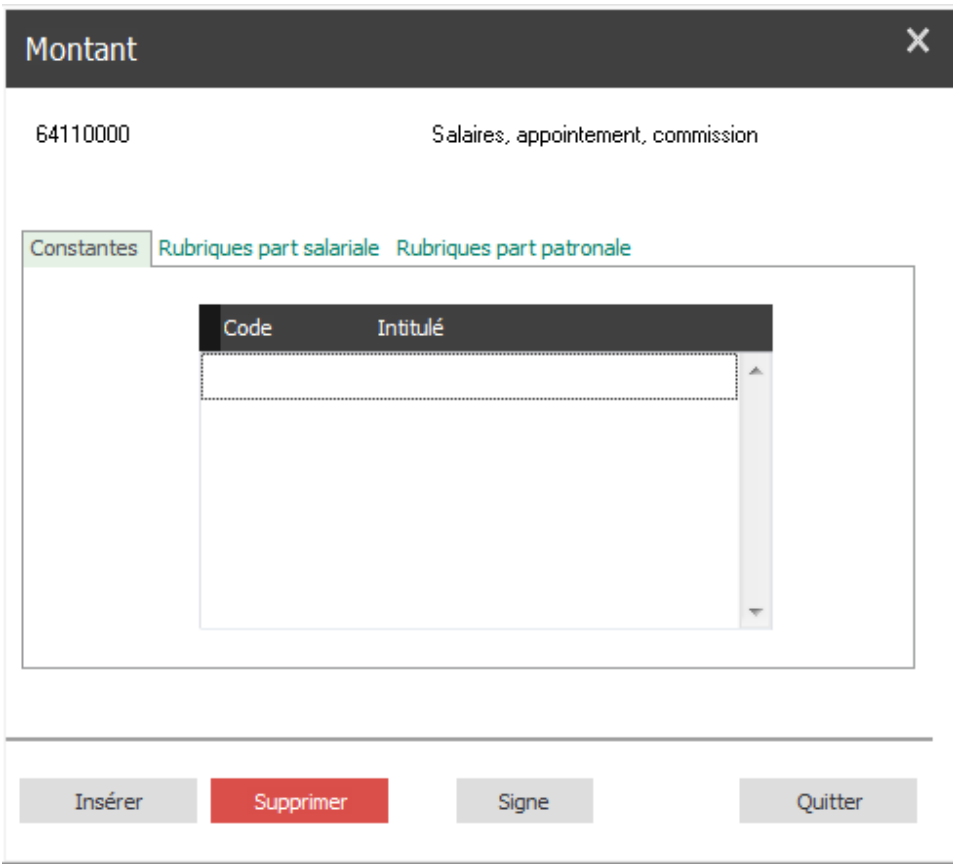

Vous aurez la possibilité d'insérer soit des constantes, soit des rubriques.

Par exemple, si sur le compte 641000, vous souhaitez obtenir le montant brut soumis à cotisation, insérez ici la constante BRUT :

 $\overline{\phantom{a}}$ 

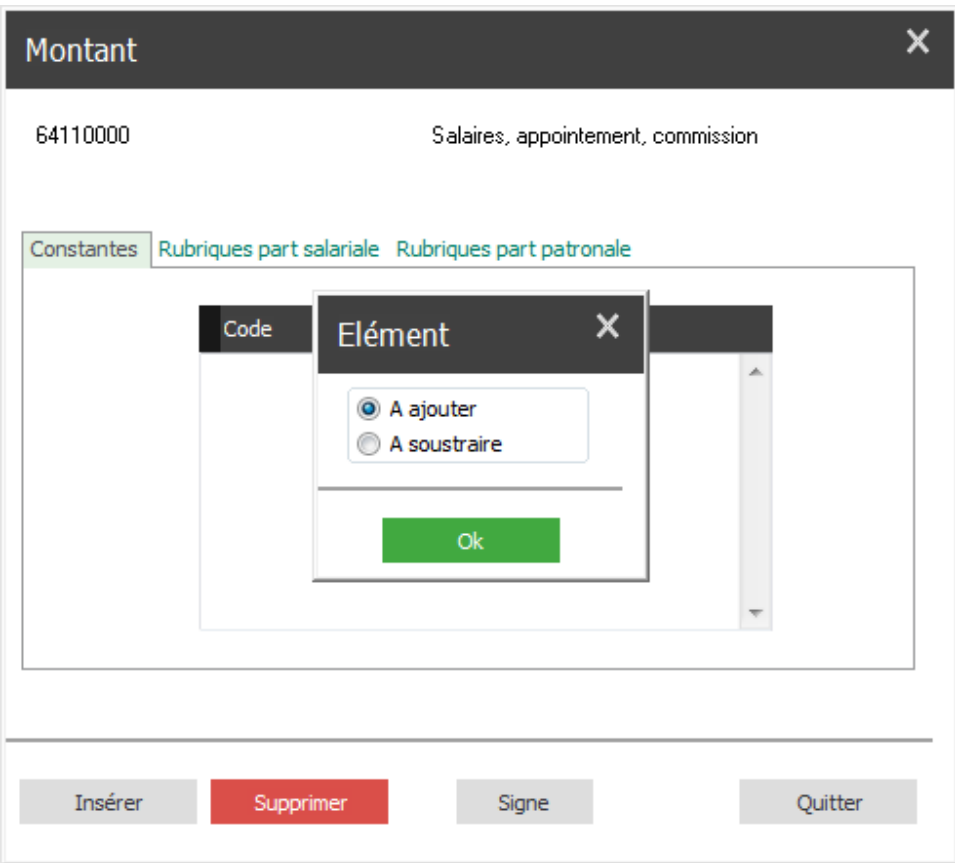

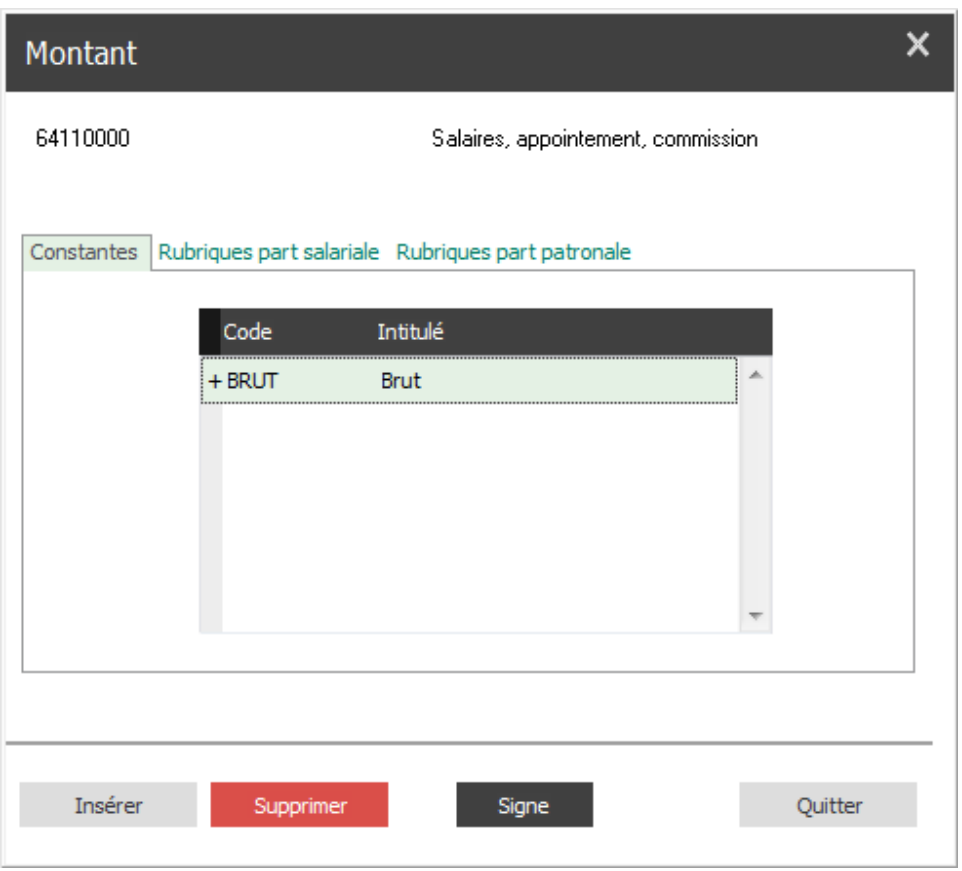

Si par contre, vous souhaitez exclure certaines rubriques bien identifiées du total brut, allez dans le second onglet et choisissez la rubrique à exclure :

 $\overline{\phantom{a}}$ 

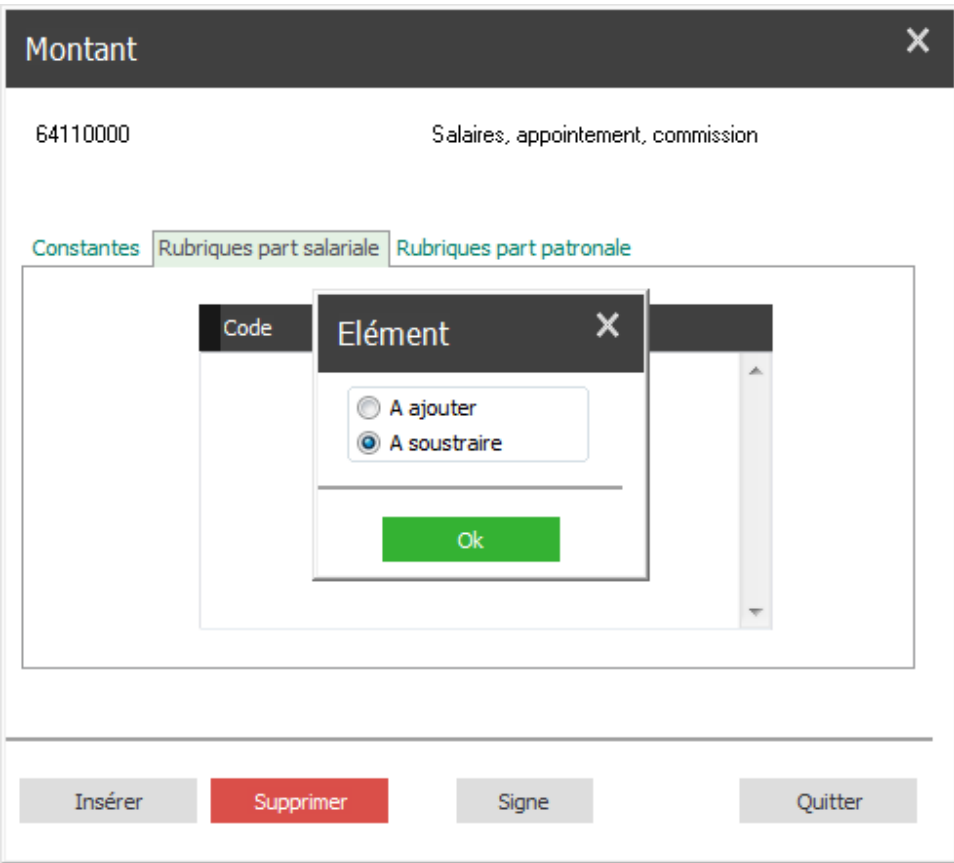

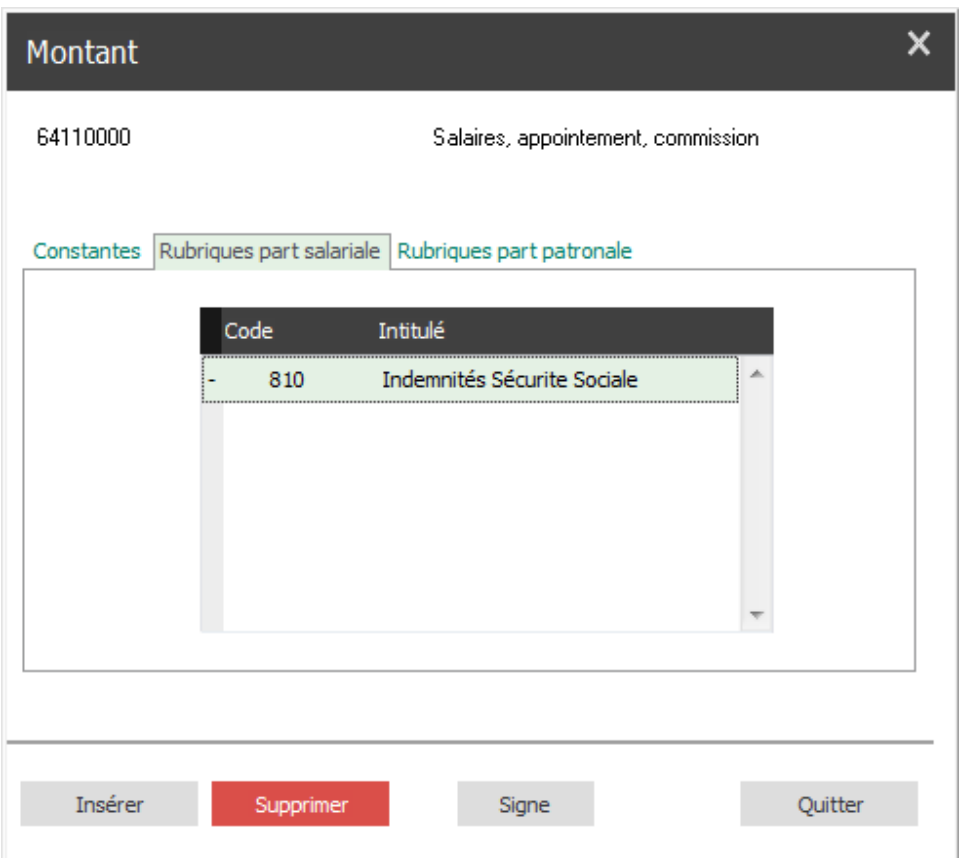

**A noter que le sens à choisir (à ajouter ou à soustraire) dépend de la manière dont est calculée la rubrique, peu importe si celle-ci est de type gain ou retenue :** 

**Si le montant affiché sur la rubrique est de signe négatif, il faut choisir « A ajouter » si l'on souhaite le déduire du montant brut. Par contre, si ce montant est positif, il faudra bien choisir « A soustraire ».** 

Cliquez ensuite sur « Quitter » pour valider votre saisie.

Créez ensuite les autres comptes généraux et faites les rattachements aux rubriques concernées.

Exemples donnés à titre indicatif et basés sur le Plan de Paie Sage :

- Pour le montant du compte 421000, ajoutez la constante NETPAIE.
- Pour le montant du compte 425000, ajoutez la rubrique 9000.
- Pour le montant du compte 431000 en part salariale, ajoutez les rubriques 2100, 2200, 7000 et 7005, 7010 et 7015, 7100 et 7105.
- Pour le montant du compte 431000 en part patronale, ajoutez les rubriques 2100, 2200,2310, 2400, 4000 et 4200, 6000, et déduisez la rubrique 6350.

#### **5. Vérification**

Vous aurez la possibilité d'éditer avant clôture, un journal de contrôle vous permettant de vérifier si les montants issus des livre de paie et résumé des cotisations sont en adéquation avec votre OD de paie.

Allez dans le menu Annexes et lancer « Journal de contrôle ».

Notez que le journal de contrôle, tout comme les autres éditions, ne prendra en compte que les bulletins calculés ou édités du mois, ou des mois précédents si la période demandée est différente du mois en cours.

Si des écarts sont constatés, il faudra retourner sur la pièce en anomalie et cliquer sur le bouton « Montant » si l'erreur provient d'une ou plusieurs rubriques ou sur le bouton « Sélection » si l'erreur provient de la sélection d'un ensemble de salariés.

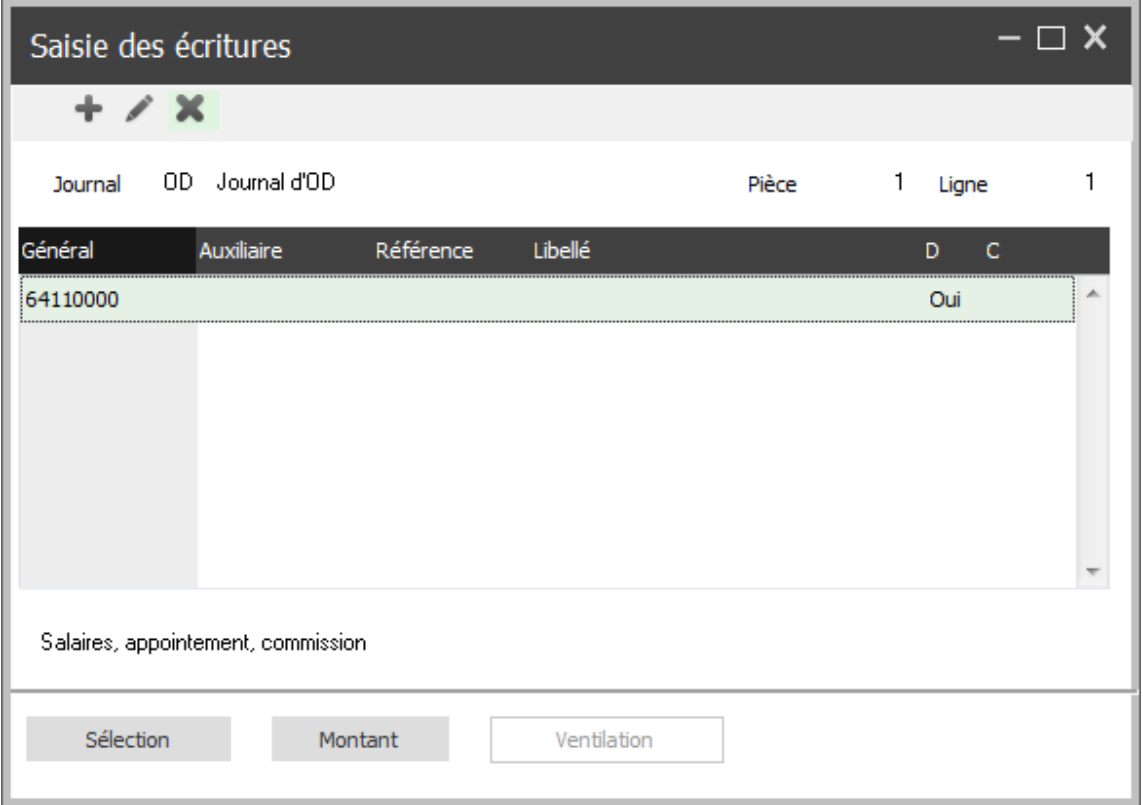

De même, si l'erreur provient du montant d'une rubrique qui est doublée, il s'agit alors d'une mauvaise affectation de sens. Il faudra alors double-cliquer sur la rubrique à modifier et cocher l'autre sens :

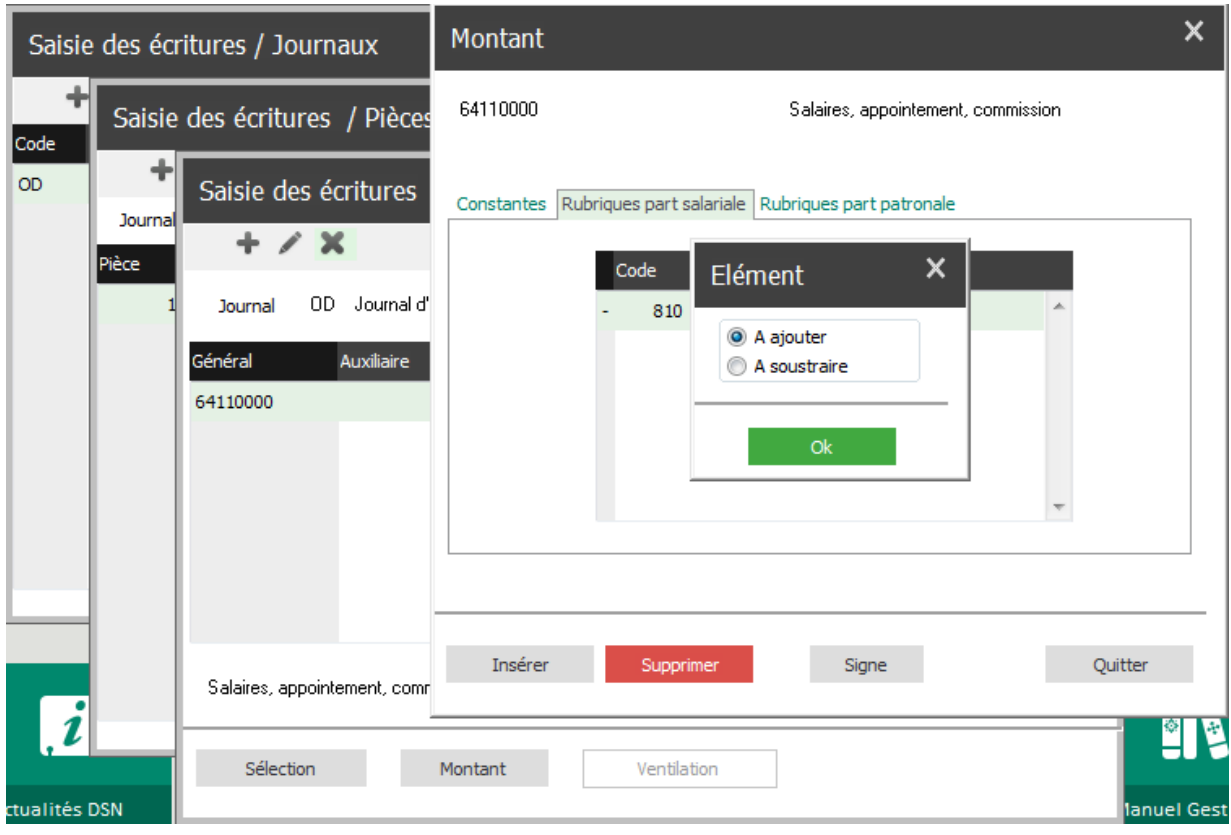